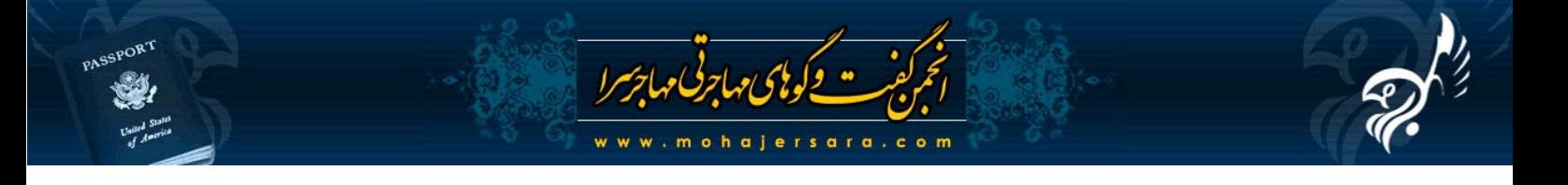

## **آموزش تهيه عكس براي شركت در**

## **لاتاري گرين كارت آمريكا**

## **مراحل آماده سازي دوربين و سوژه**

- .1 براي عكاسي پرتره مي توانيد از هر نوع دوربين عكاسي ديجيتال استفاده نماييد ولي از گرفتن عكس با دوربين موبايل (حتي بهترين نوع آن) و وب كم پرهيز كنيد. دليلش اين است كه لنز همگي آن ها در محدوده وايد است و چهره سوژه تان را دفرمه مي كند.
- .2 لنز دوربين خود را بررسي كنيد. در صورتي كه كثيف است با دستمال مخصوص پاك كردن لنز دوربين يا عينك پاك كنيد و به هيچ وجه از دستمال كاغذي يا گوشه لباس براي اين كار استفاده نكنيد. اين ها خش هاي ميكروسكوپي روي لنز ايجاد مي كند كه باعث از دست رفتن شارپنس عكس مي شود. براي تميز كردن عكس اصلاً از هيچ مايع پاك كننده اي استفاده نكنيد. در صورتي كه لنز دوربين تان خيلي كثيف است از مايع تركيب %20 الكل اتانول خالص و %80 آب جوشيده بدون املاح استفاده كنيد. مايع را به طور مستقيم روي لنز نپاشيد و با آغشته كردن دستمال به آن استفاده كنيد.
- .3 سوژه را روي صندلي بدون پشتي با ارتفاع مناسب و در فاصله حداقل يك متري ديوار سفيد بدون طرح و نقش بنشانيد. فاصله يك متري سوژه با ديوار، سايه هاي سوژه روي ديوار را تلطيف مي كند و حذف آن ساده تر مي شود.
- .4 دوربين را ترجيحاً روي سه پايه روبروي سوژه قرار دهيد. فاصله دوربين با سوژه بايد بين 1.5 تا 3 متر باشد. ارتفاع دوربين نيز بايد هم سطح سطح چشم سوژه يا حداكثر 30 سانتي متر بالاتر از آن باشد. فاصله كانوني لنز دوربين نيز بايد در محدوده تله قرار بگيرد (يا به قول عام زوم شود). در صورتي كه دوربين تان فاصله كانوني را نمايش مي دهد، بهترين اندازه محدوده فاصله كانوني لنز، 75 تا 135 ميلي متر است.
- .5 دوربين را به گونه اي تنظيم كنيد كه در هنگام عكس گرفتن، فلاش روي خود دوربين فعال شود. به حداقل دو منبع نور در سمت چپ و راست سوژه نياز داريد. اين دو منبع نبايد نور متمركز داشته باشند (مانند چراغ هاي LED(. حرارت رنگ نور آن نيز بهتر است نزديك به رنگ فلاش دوربينتان باشد كه Balance White عكستان بهتر تنظيم شود. محل آن ها را هم به فاصله 1 متر افقي از سمت چپ و راست دوربين و به فاصله 50 سانتي متر عمودي بالاتر از سر سوژه تنظيم كنيد. جهت تابش آن ها بايد به سمت سوژه باشد. مي توانيد از چراغ مطالعه و پروژكتورهاي خانگي براي اين منظور استفاده كنيد.

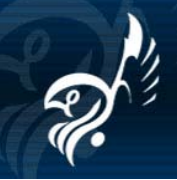

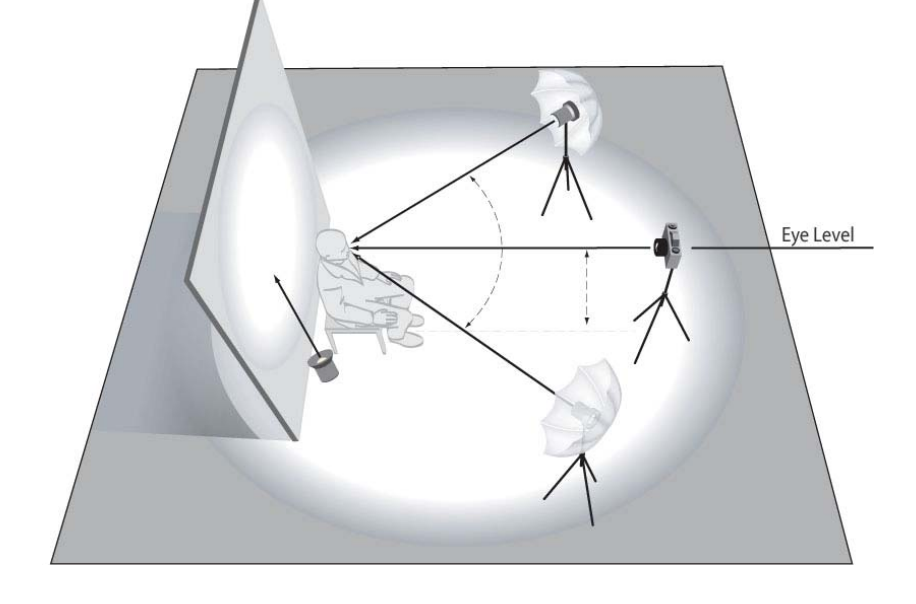

- .6 براي تلطيف سايه هاي زير گردن، بيني و حدقه چشم ها، مي توانيد از يك رفلكتور (مانند يك تخته وايت برد يا مقواي مسطح سفيد رنگ) استفاده كنيد. اين رفلكتور را از پايين و زاويه دار رو به چهره سوژه بگيريد. حداقل ابعاد آن نيز نبايد از 50 در 70 سانتي متر كمتر باشد. اين رفلكتور در صورت محدوديت امكانات اجباري نيست.
- .7 در صورتي كه داراي يك منبع نوري با زاويه تابش وسيع و توان متوسط هستيد، آن را از كنار سوژه، مستقيم به ديوار پشت سر سوژه بتابانيد. اگر اين منبع نور را نداريد يا اينكه در تنظيم صحيح آن مشكل داريد، با روشن كردن همه چراغ هاي خانه يا عكاسي در زمان روز و استفاده از تابش آن به داخل اتاق نقش اين نور را با بازتابش نور محيطي از ديوار به سوژه شبيه سازي كنيد.
- .8 مركز كادر دوربين را روي بيني سوژه تنظيم كنيد. محدوده كادر دوربين را كمي بزرگتر از كادر توصيه شده بگيريد و ابعاد دقيق را بعداً در فتوشاپ تنظيم خواهيد كرد. مد تنظيم عكس را روي حالت Portrait تنظيم كنيد. اين تنظيم در بيشتر دوربين ها به شكل يك نماد صورت روي يك غربيلك در قسمت بالايي دوربين تنظيم مي شود.
- .9 زاويه صورت بايد به گونه اي باشد كه خط محور چشم ها افقي باشد هر دو گوش در كادر تصوير ديده شود. در صورتي كه خانم ها موي بلند يا روسري دارند نبايد به گونه اي باشد كه گونه ها، چانه و پيشاني پوشيده شود. از سوژه بخواهيد كه عرق روي صورتش را پاك كند و با گردن كشيده مستقيم به دوربين نگاه كند. به سوژه احساس راحتي القا كنيد كه چهره اش حالتي طبيعي داشته باشد و پس از ايجاد آمادگي در او، دكمه شاتر را به آرامي بچكانيد.

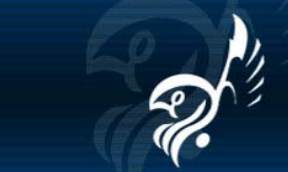

## **مراحل ويرايش عكس در فتوشاپ**

www.mohajersara.co

.1 فايل عكس مورد نظرتان را در فتوشاپ باز كنيد. با فشردن كليدهاي A+Ctrl كل عكس را انتخاب كرده و سپس با فشردن كليدهاي C+Ctrl آن را كپي كنيد. گزينه New را از منوي File انتخاب نماييد و يك سند جديد در فتوشاپ ايجاد نماييد. پنجره اي را كه براي تعيين ابعاد سند باز مي شود، بدون هيچ تغييري، OK نماييد. حال عكس كپي شده را با فشردن كليدهاي V+Ctrl در سند جديد Paste كنيد. عكس به صورت يك لايه جديد ايجاد مي شود و از اين لايه در مراحل بعدي استفاده خواهيم كرد. سند جديد را به نام مورد نظرتان ذخيره كنيد و فايل اصلي عكس را بدون هيچ تغييري ببنديد. با اين كار فايل اصلي عكس را حفظ خواهيد كرد.

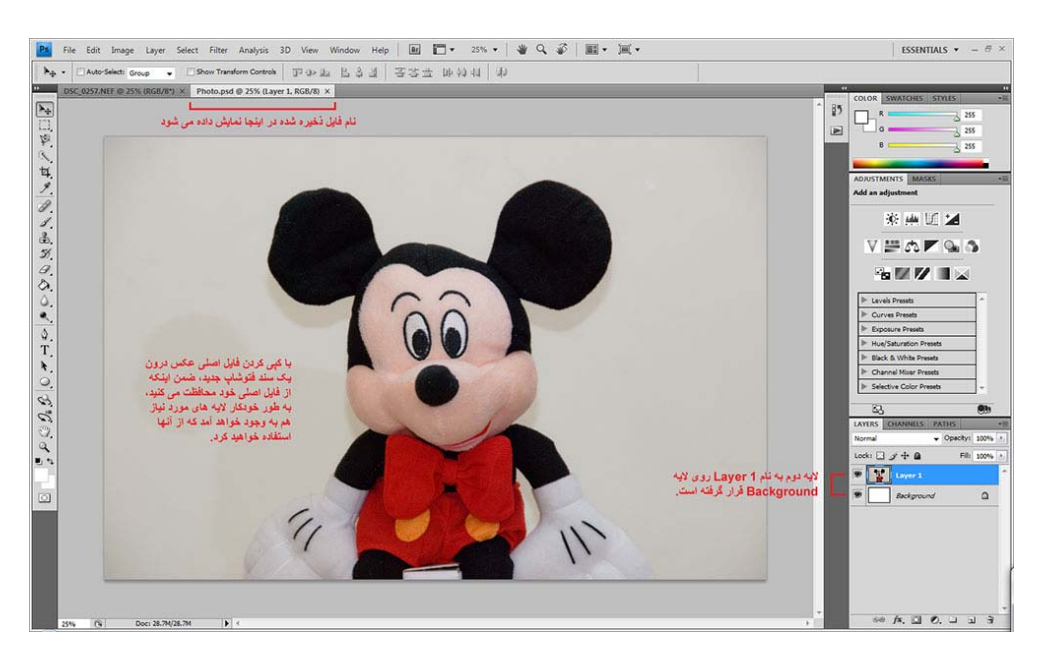

.2 در صورتي كه كادر عكس گرفته شده شيب دار شده است، مي توانيد با استفاده از ابزار Rotate در گزينه Transform از منوي Edit عكس را در جهت دلخواه و ميزان مورد نظر دوران بدهيد. بعد از اتمام كار ابزار را OK نماييد. در صورتي كه عكس تان مشكلي از اين نظر ندارد، از اين مرحله صرف نظر نماييد.

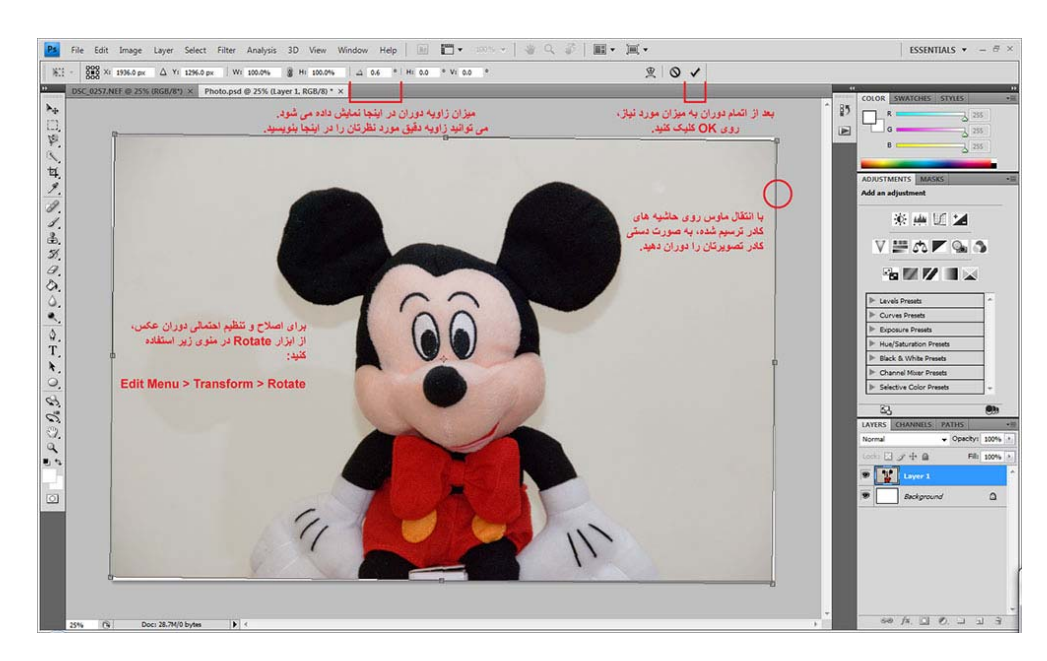

PASSPORT

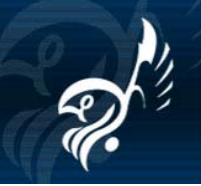

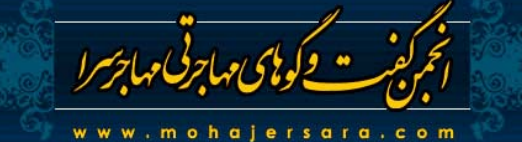

.3 براي تمركز ويرايش روي چهره سوژه، ابتدا بايد دور سوژه را به دقت انتخاب نماييد. ابزارهاي متعددي در فتوشاپ براي انتخاب محدوده مورد نظر موجود است ولي يكي از كاراترين و سريعترين آنها ابزار Selection Quick است. با فعال كردن اين ابزار و Drag نمودن روي سوژه، به سرعت اطراف آن انتخاب خواهد شد. اگر به اصلاح محدوده انتخاب شده نياز داشتيد، مي توانيد با استفاده از گزينه هاي Selection to Add و Selection from Subtract محدوده انتخاب خود را تصحيح كنيد. تنظيم پارامترهاي مربوط به قلم (مانند Diameter، Hardness و Spacing (هم در دقت انتخاب در محدوده هاي كوچك و بزرگ بسيار مؤثر است. در صورت نياز مي توانيد از ابزارهاي ديگر انتخاب (مانند Lasso و انواع آن) به صورت تركيب با اين ابزار استفاده كنيد.

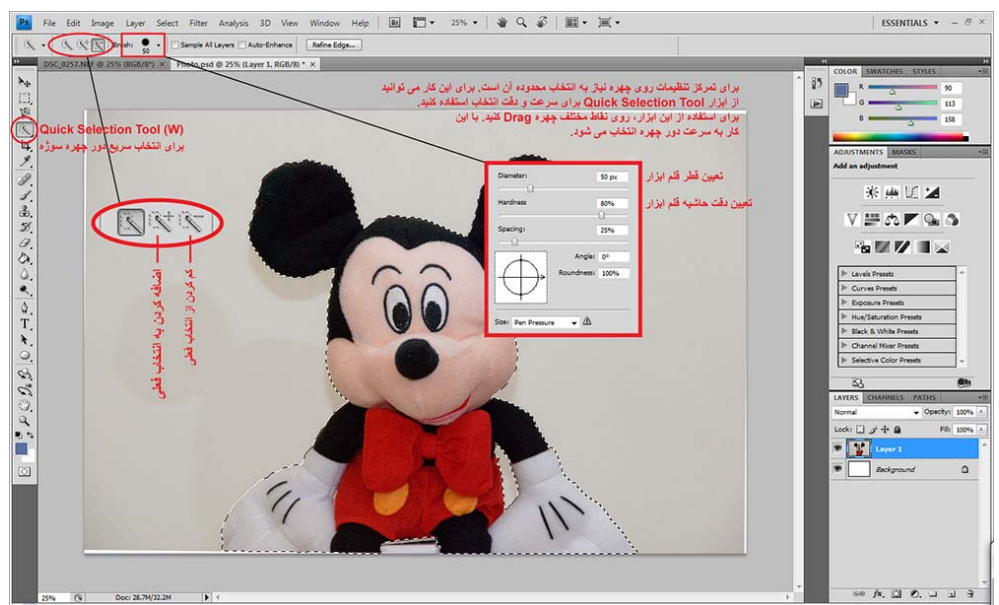

.4 بعد از انتخاب نهايي محدوده دور سوژه، با كليك روي دكمه Edge Refine در نوار ابزار Selection Quick، مي توانيد تنظيم بسيار دقيقي روي حاشيه انتخابتان داشته باشيد. هنگام استفاده از اين ابزار يك پيش نمايش از انتخاب نهايي خواهيد ديد. با دقت در پيش نمايش، به تنظيم پارامترها بپردازيد. در صورت نياز مي توانيد از ابزارهاي Zoom و Pan داخل پنجره همين ابزار براي بررسي دقيقتر پيش نمايش استفاده كنيد.

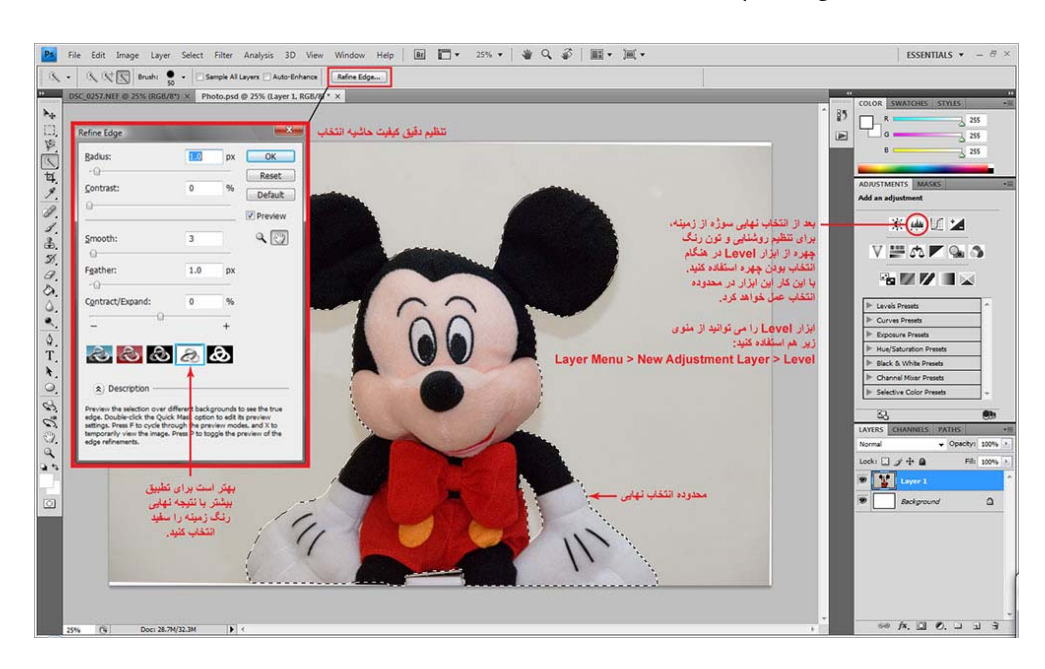

PASSPORT

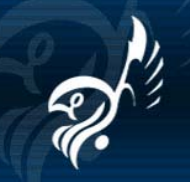

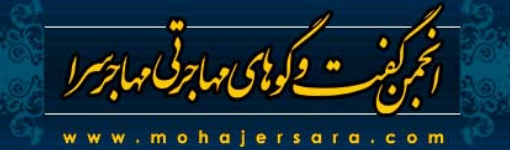

.5 در صورتي كه نور سوژه صحيح به نظر نمي رسد، بعد از انتخاب و تصحيح محدوده دور سوژه، مي توانيد از ابزار Level استفاده كنيد. اين ابزار بسيار ساده و مؤثر عمل مي كند. اگر به ابزارهاي ديگر پانل Adjustment هم آشنايي داريد، مي توانيد از آنها هم براي تنظيم رنگ، نور و تون تصوير استفاده ببريد. هميشه سعي كنيد از كمترين و مؤثرترين ابزار استفاده كنيد. تركيب ابزارهاي گوناگون باعث افت شديد كيفيت خواهد شد. بعد از استفاده از هر ابزار سوژه از انتخاب خارج خواهد شد. براي انتخاب مجدد سوژه كافي است با نگه داشتن كليد Ctrl و كليك روي لايه ماسك هر ابزار، انتخابتان را دوباره بازيابي كنيد.

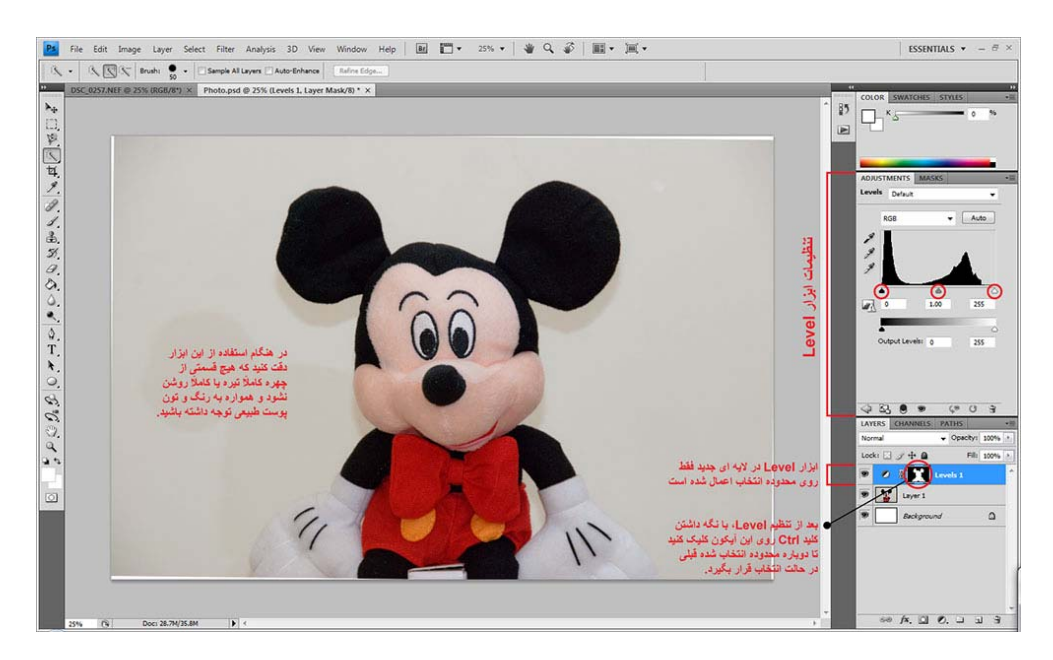

.6 اكنون نوبت به برش حاشيه دور چهره سوژه است. براي اين كار انتخابتان را با روشي كه در مرحله قبل توضيح داده شد فعال كنيد و سپس با دستور Inverse از منوي Select) يا كليدهاي I+Ctrl+Shift (محدوده انتخاب را به راحتي معكوس كنيد. سپس لايه اي را كه شامل عكس اصلي است (در اين مثال 1 Layer (در پالت لايه ها انتخاب نماييد. به فشردن كليد Delete حاشيه دور سوژه پاك خواهد شد و به جاي آن رنگ سفيد لايه Background) اگر رنگ پيش فرض آن كه سفيد است را تغيير نداده باشيد) نمايان خواهد شد.

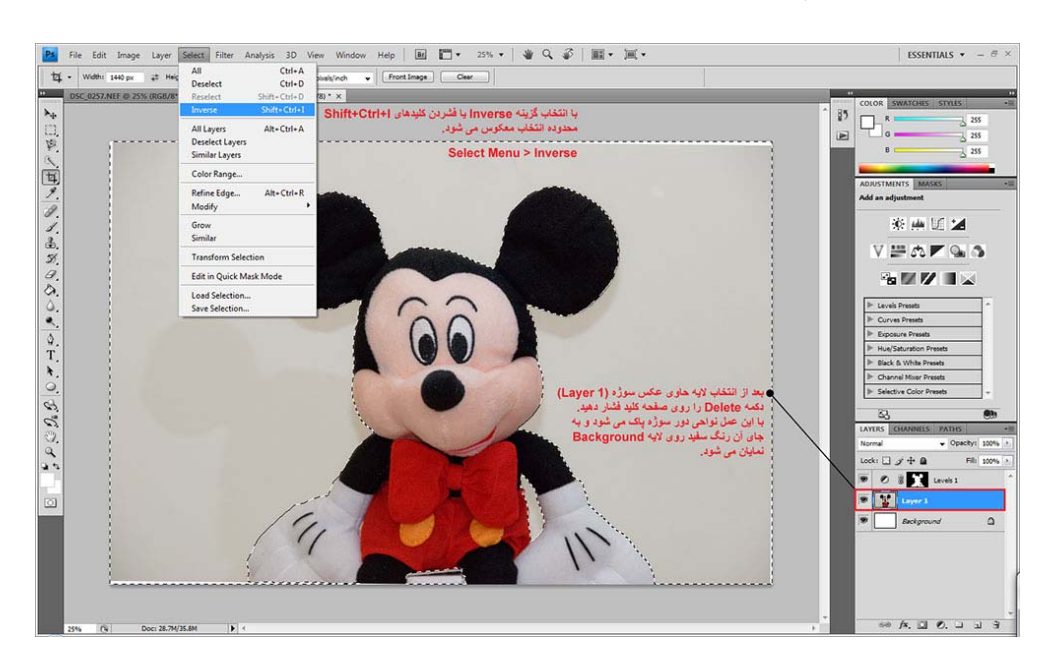

PASSPORT 4

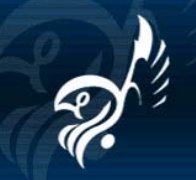

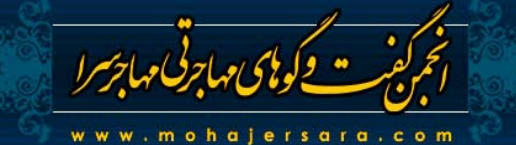

.7 روي چهره نبايد روتوش زيادي انجام شود ولي اگر مي خواهيد عوارضي مانند جوش يا لك هاي موقت طبيعي روي پوست را از بين ببريد ابزار Healing Spot بسيار راحت و مؤثر به شما كمك خواهد كرد. قطر قلم اين ابزار را به اندازه قطر عارضه در تنظيم كنيد. پارامتر Hardness را بين 0 تا 20 بگذاريد و روي عارضه كليك كنيد. اين ابزار با كپي كردن از نواحي اطراف عارضه را برطرف مي كند. اگر اين عمليات درست انجام نشد (براي مثال از سياهي ابروها روي پوست كپي شد)، آن را Undo كنيد و دوباره انجام دهيد و اگر بازهم به نتيجه نرسيديد به نتظيم پارامترهاي Spacing و Angle بپردازيد و عمليات را تكرار نماييد. در شدت روتوش بسيار دقت كنيد و فقط به حذف عوارض بپردازيد و توجه كنيد كه بافت طبيعي پوست و فرم طبيعي اندام هاي چهره را از بين نبريد.

قبل از روتوش:

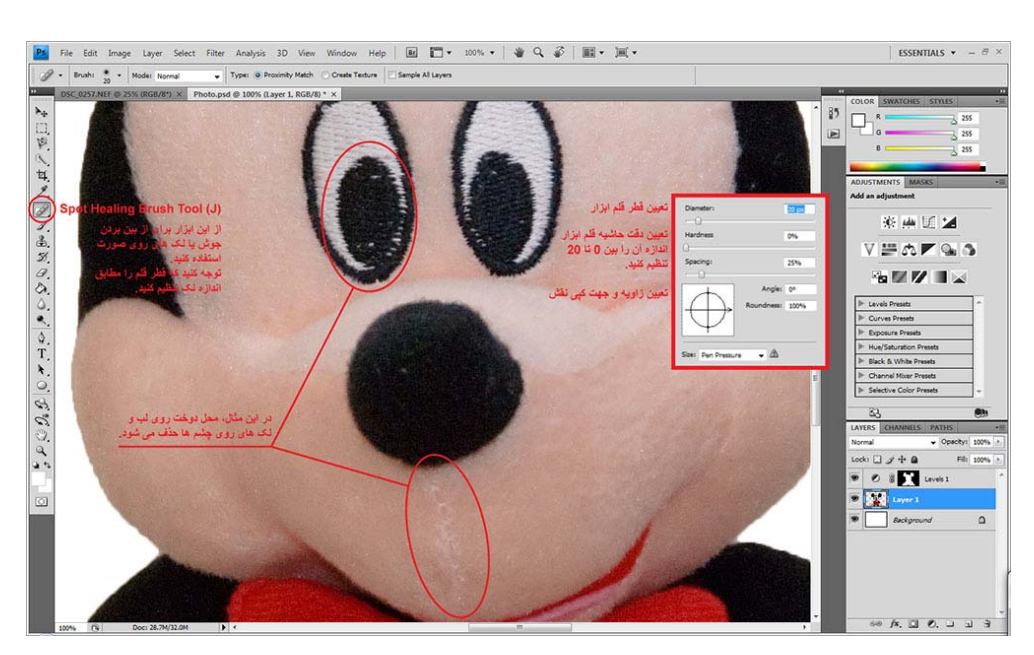

بعد از روتوش:

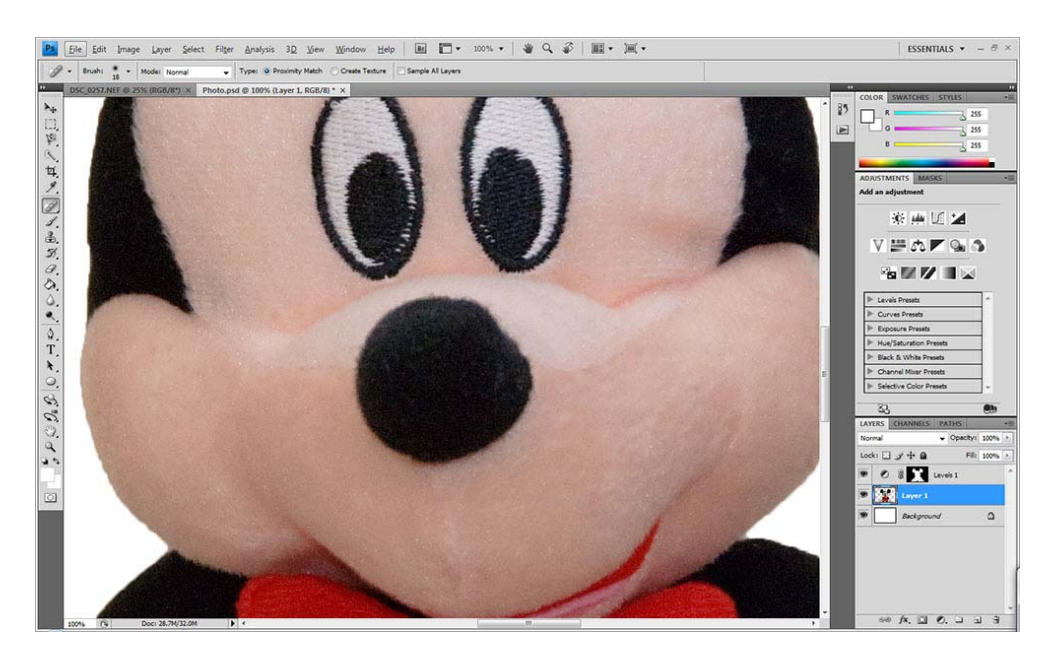

PASSPORT

Ŷ.

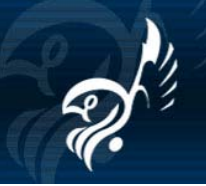

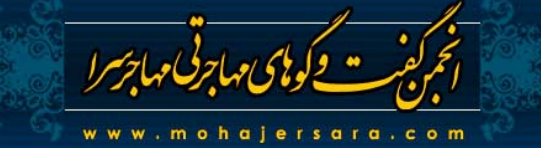

.8 حال بايد كادر مناسب با چهره (بر اساس دستورالعمل سايت اصلي) و سايز نهايي عكس را تنظيم كنيد. براي اين كار از ابزار Crop استفاده كنيد چون هر دوي اين مراحل را در يك زمان انجام مي دهد. ابتدا در نوار ابزار Crop عبارت 600px در كادرهاي Width و Height و عدد 300 را در كادر Resolution وارد كنيد و سپس روي تصوير Drag نماييد تا كادري ترسيم شود. ابعاد كادر را مي توانيد با دسته هاي گوشه كادر و موقعيت كادر را با Drag درون كادر تغيير دهيد. كادر را مطابق با دستورالعمل تنظيم و OK كنيد.

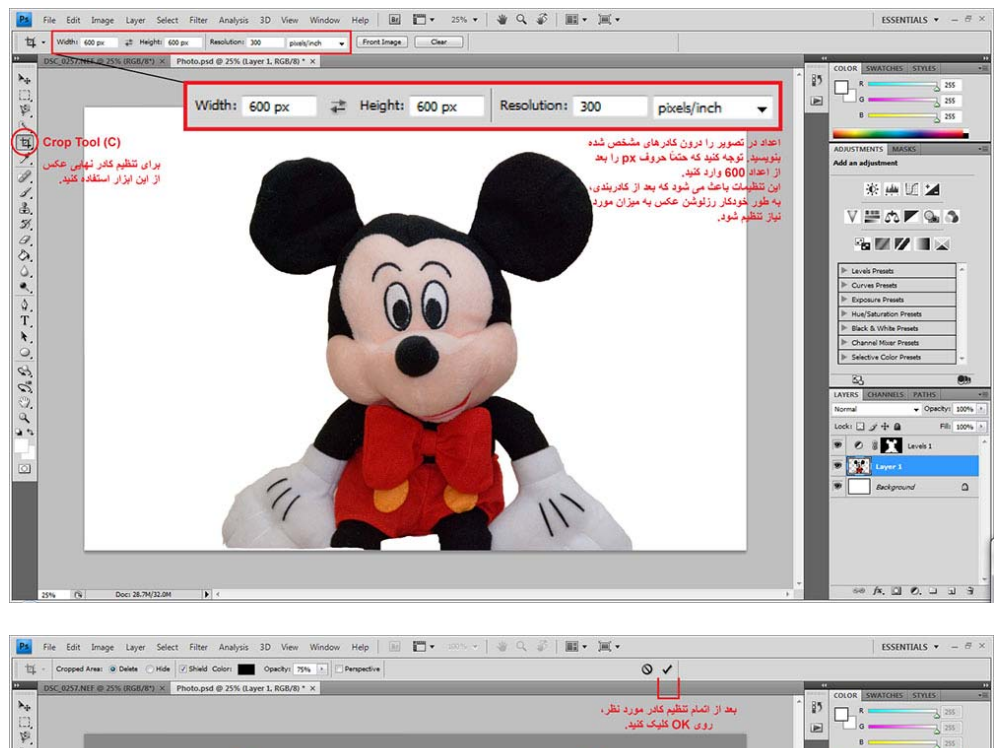

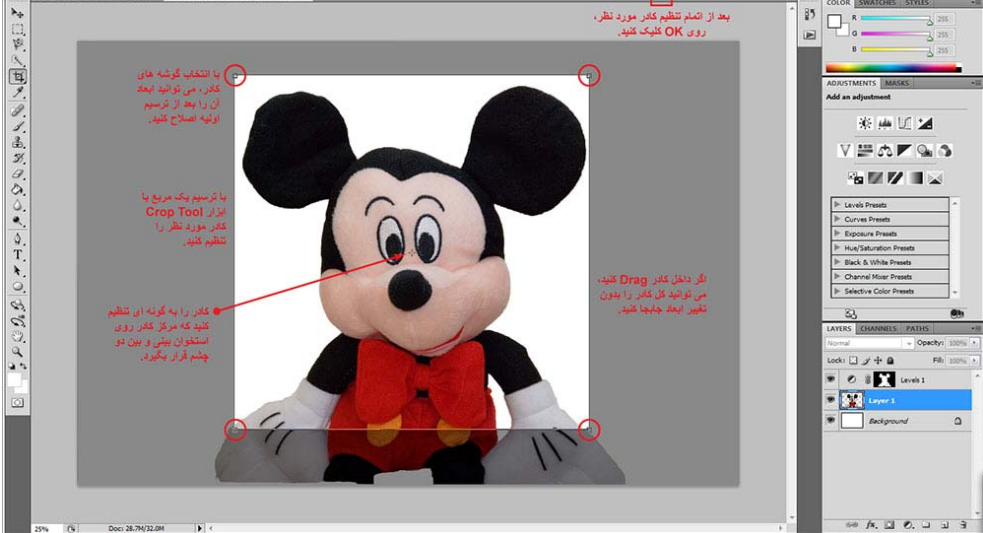

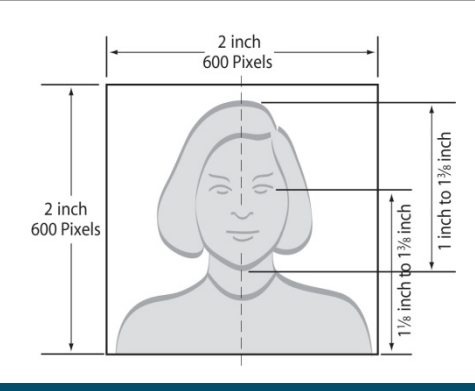

انجمن گفت و گوھای مھاجرتی مھاجرسرا – com.mohajersara.www ٧

PASSPORT

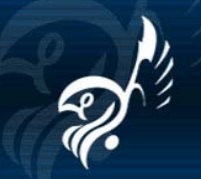

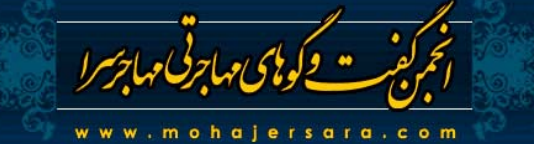

.9 در اين مرحله ويرايش و تنظيم عكس به پايان رسيده است. ابتدا سند فعلي را با فرمت پيش فرض PSD ذخيره كنيد و با گزينه As Save از منوي File، يك كپي با فرمت JPEG از آن تهيه كنيد. فرمت JPEG پنجره اي براي تنظيم كيفيت فايل خروجي دارد. سعي كنيد از بيشترين كيفيت استفاده كنيد به شرطي كه حجم فايل نهايي كمتر از KB 240 باشد. حجم حدودي فايل را به طور همزمان در همين پنجره كنترل كنيد.

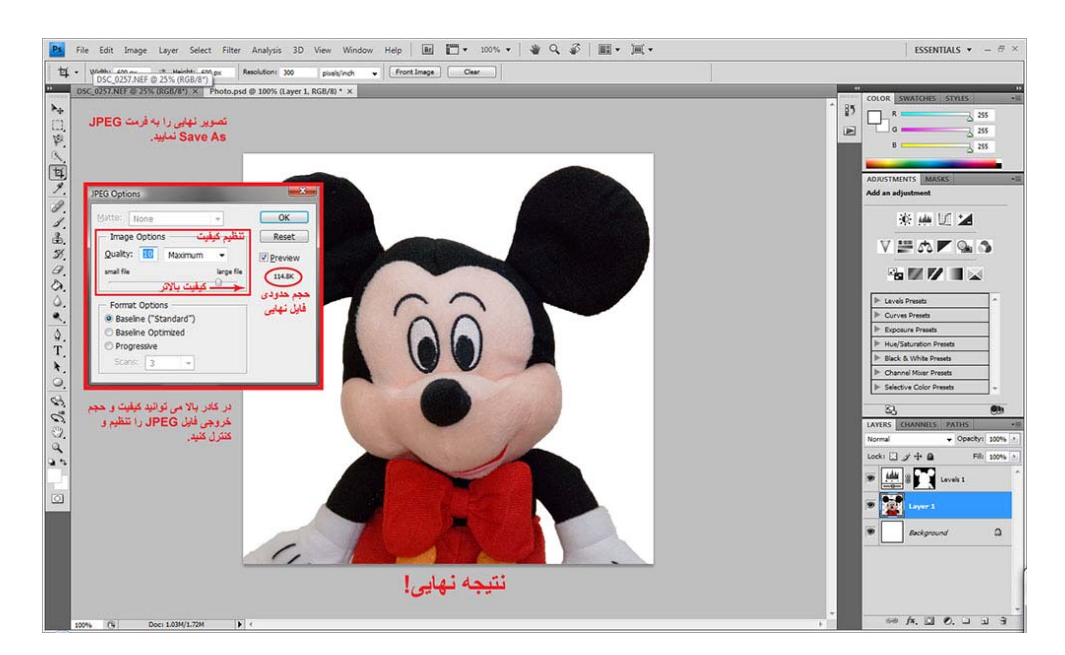

**عكس نهايي** 

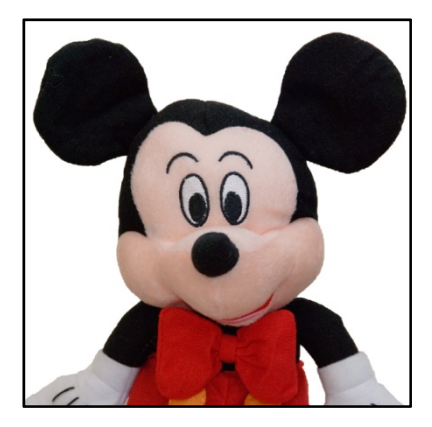

PASSPORT

Y.